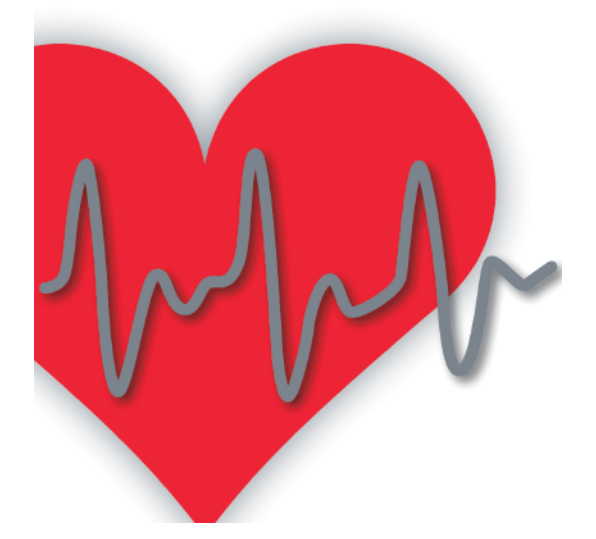

# 疲労ストレス計 MF100用 測定アプリ「疲労モニター」

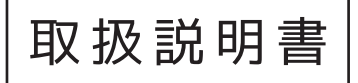

#### **INDEX** - 目次 -

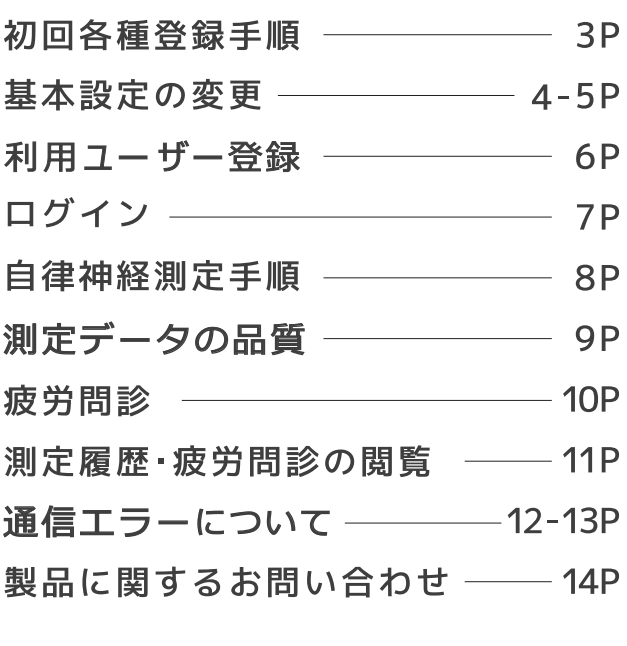

## 初回各種登録手順

#### 測定アプリ「疲労モニター」のインストール

ご利用のスマートフォン、またはタブレットのアプリストアから測定アプリ 「疲労モニター」をダウンロードし、インストール作業を行ってください。 アプリは各アプリストア内にて「疲労モニター」で検索してください。 または下記の QR コードより直接アプリストアにアクセスし、ダウンロード してください。

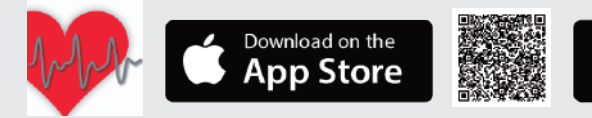

#### Bluetooth<sup>®</sup>の有効化

はじめに、スマートフォンまたは タブレットの Bluetooth® の設定画面 でBluetooth® を有効にしてください。 または、有効であることを確認して ください。

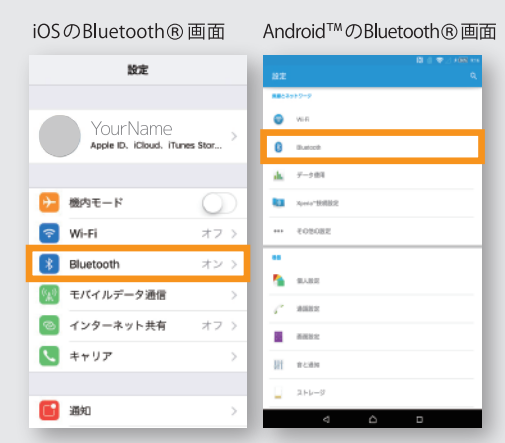

Get it on

Google play

#### アプリの起動と測定機の登録

インストールした「疲労モニター」を起動すると、 「情報の取得などについて」の同意画面が表示されます ので同意して先に進んでください。 次に測定機の契約情報を入力する画面が表示されます。 村田製作所より提供される書類に記載されたライセンス コードを入力し、送信ボタンをタップすると登録は完了 いたします。

注意: OS のバージョンによって画面が異なることがありますので、 ご了承ください。 Wi-Fi が接続されている環境で実施ください。

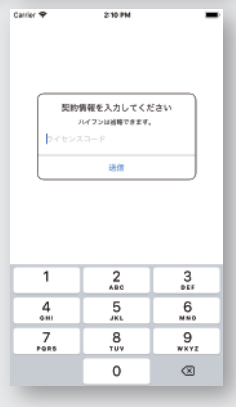

#### 基本設定の変更

自律神経測定の時間などが設定できます。

※基本設定は、当端末を利用する全ユーザーに反映されますのでご注意ください。

iOSの場合

- スマートフォンまたはタブレットのホーム画面の設定アイコンをタップ し、設定画面を下にスクロールして表示された「♥疲労モニター」を タップしてください。
- 測定時間、各項目の表示・非表示、ECG 信号の ON/OFF、状況入力メニュー の設定などができます。

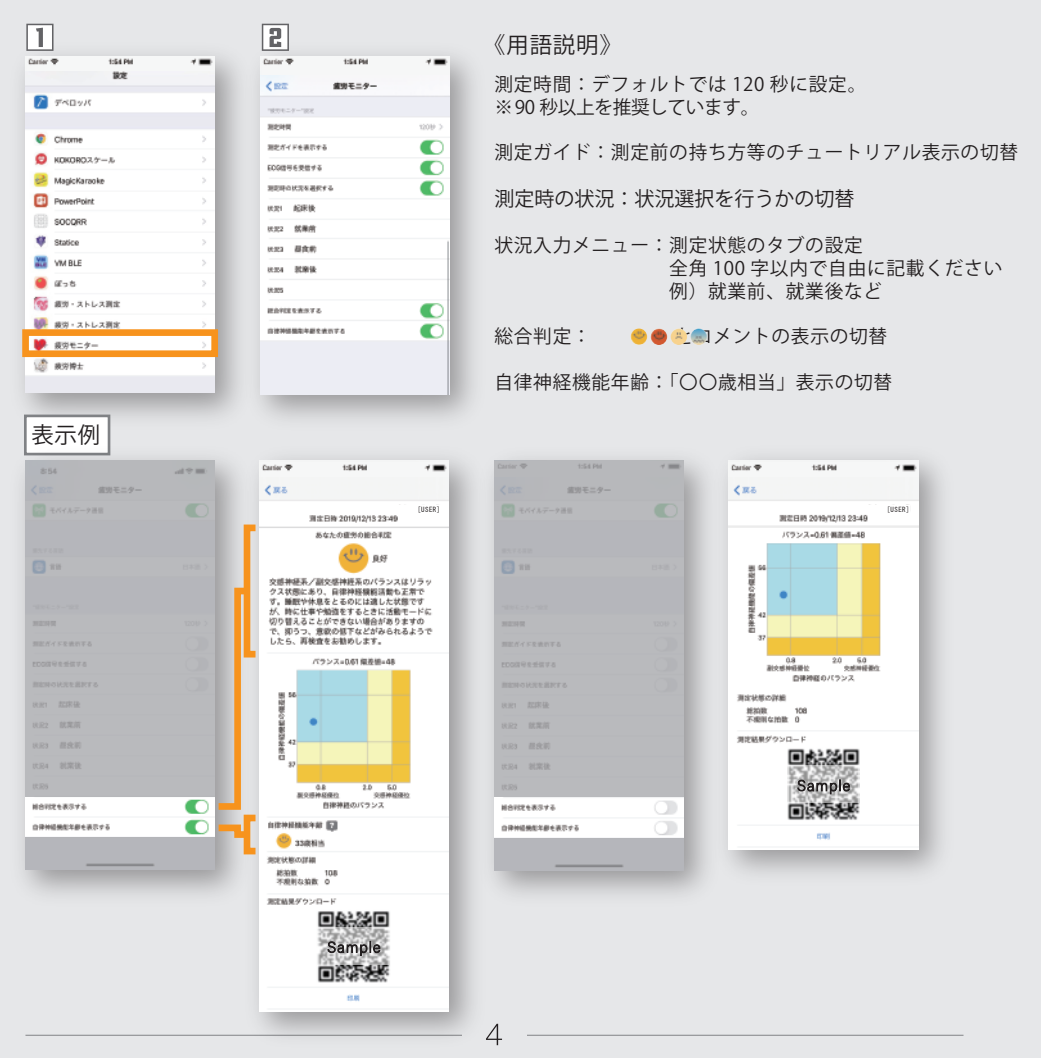

### 基本設定の変更

自律神経測定の時間などが設定できます。 ※基本設定は、当端末を利用する全ユーザーに反映されますのでご注意ください。

Android™の場合

- □ ログイン画面右上の「:」ボタンをタップしてください。
- メニューが表示されますので、「基本設定」をタップしてください。
- 測定時間、各項目の表示・非表示、ECG 信号の ON/OFF、状況入力メニュー の設定などができます。

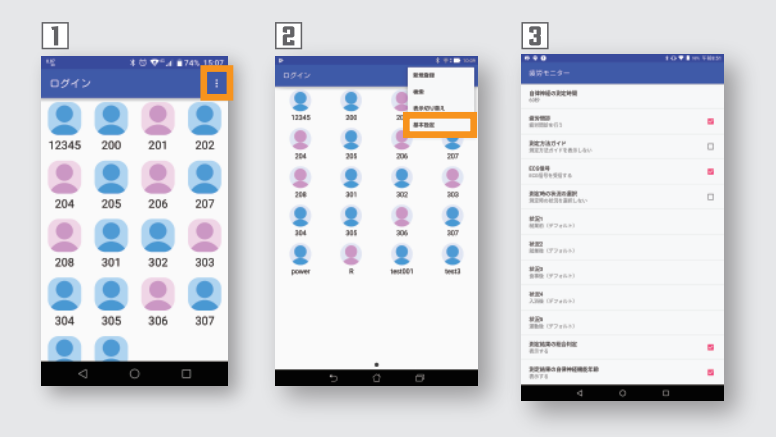

利用ユーザー登録

利用する人数に合わせて、ユーザーを新規登録してご利用ください。

- **【iOS】**「+」ボタンをタップすると、「情報の取得等について」 の説明が表示されます。同意して実行すると、ユーザー情報画面 に切り替わります。
- **【Android™】**「…」ボタンをタップし、メニュー表示の新規登録 をタップすると「情報の取得等について」の説明が表示されます。 同意して実行すると、新規登録画面に切り替わります。
- ユーザー ID とパスワードを設定し、画面右上の保存ボタンをタップ してください。

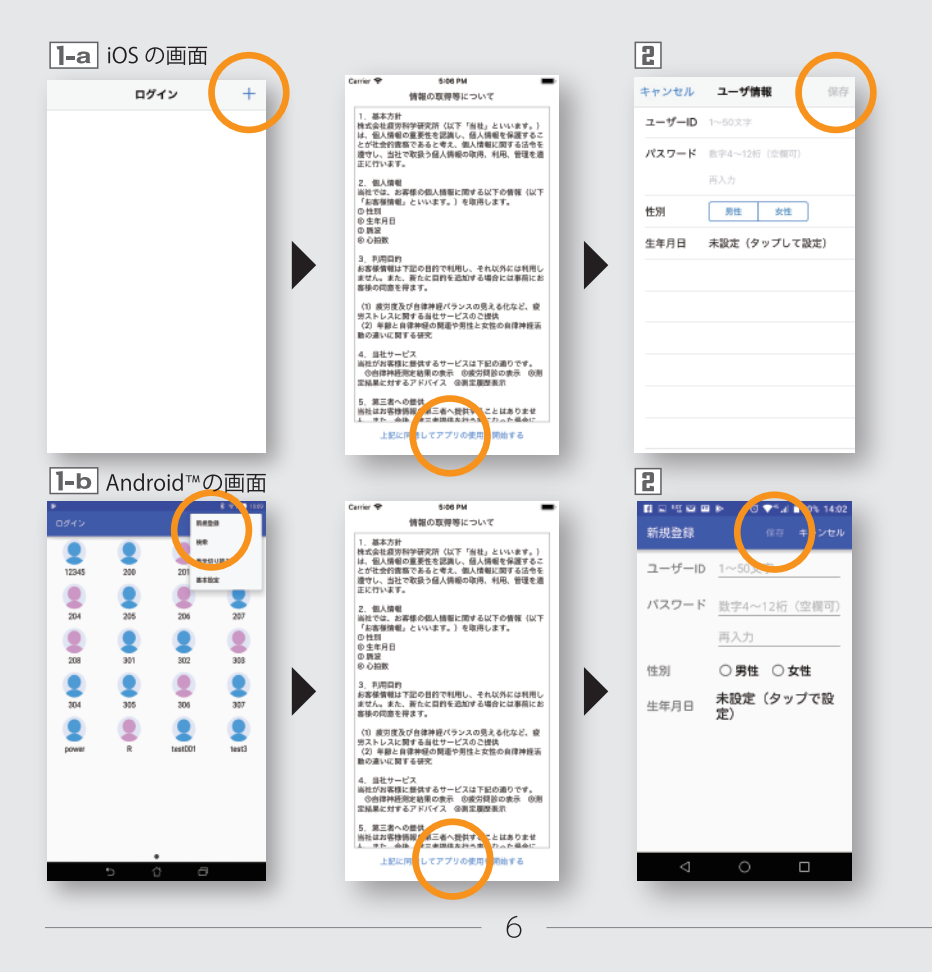

#### ログイン

アプリを起動しメニューを表示させるためには必ずログインが必要です。

- アプリ起動時に表示されるユーザーの一覧から、測定するユーザー のアイコンをタップしてください。
- パスワードを入力して OK をタップしてください。
- ログインが完了するとメニュー画面が表示されますので、必要な メニューのアイコンをタップしてください。

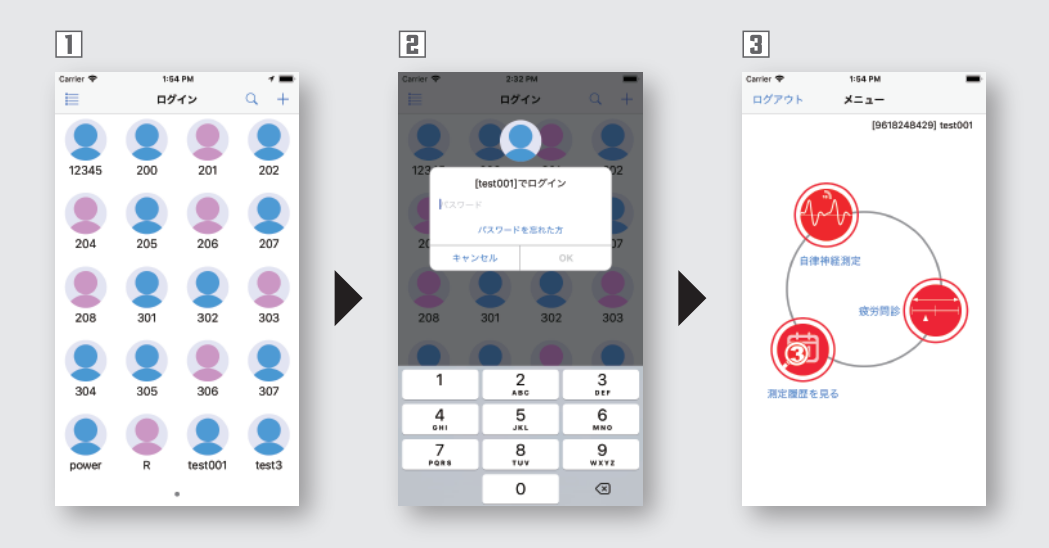

#### **│利用ユーザーを追加したい場合**

ログイン画面右上の「+」ボタン (iOS)、「:」ボタン (Android™) を タップしてユーザーの新規登録を行ってください。(6ページ参照)

#### <u>|パスワードを忘れた場合</u>

"パスワードを忘れた方" をタップして、パスワードの再設定を行って ください。

#### 自律神経測定手順

測定機を使って自律神経機能の働きとバランスを計測します。

《準備》測定機の電源を入れてください。

- メニュー画面から自律神経測定のアイコンをタップしてください。
- 測定状況を設定してください。( 基本設定画面でコメント内容の変更可能)
- 測定機が接続されたのちに、「測定開始」ボタンをタップしてください。
- 測定ガイドが表示されます。(表示の有無は基本設定で設定可能)
- しばらくすると自動的に測定ガイドが閉じて、測定が始まります。 測定が終了したら測定機から指を離してください。 ※非マナーモード時に以下のタイミングで音声ガイドが流れます。 測定スタート時、安定確認後→測定開始時、エラー発生時、測定時間の中間、終了時
- 測定結果が表示されますので、測定機の電源ボタンを押して電源を切って ください。測定結果の履歴はスライド操作(測定結果の履歴は8ページを参照)で 見ることができます。完了ボタンをタップするとメニュー画面に戻ります。

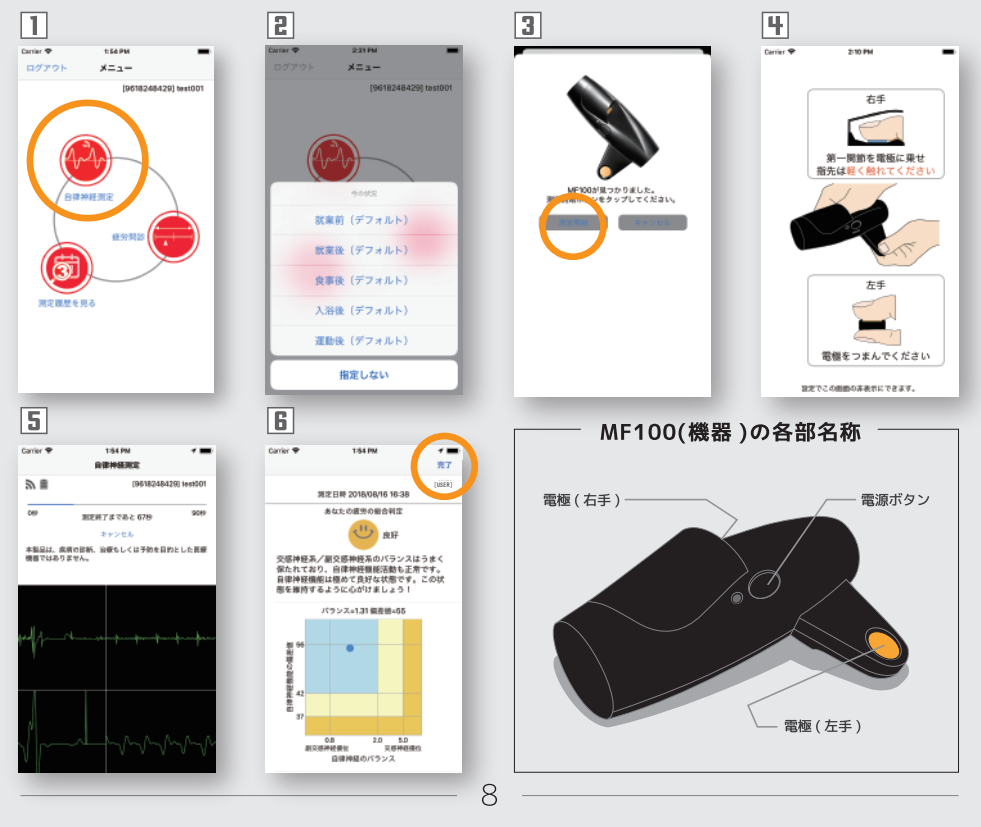

#### *測定データの品質*

機器の持ち方などにより心拍間隔が上手く計測できない場合があります

- 測定終了後に再測定を促すポップアップが表示された場合には、 正しい分析結果を得られない可能性があります。
- **【データをそのまま使用する場合】続けるボタンをタップして ください。測定結果画面が表示されます。**
- **【新たなデータを測定する場合】再測定ボタンをタップしてく ださい。測定画面へ移るので測定を開始してください。正しい 結果を取得頂くために、再測定を推奨しています。**

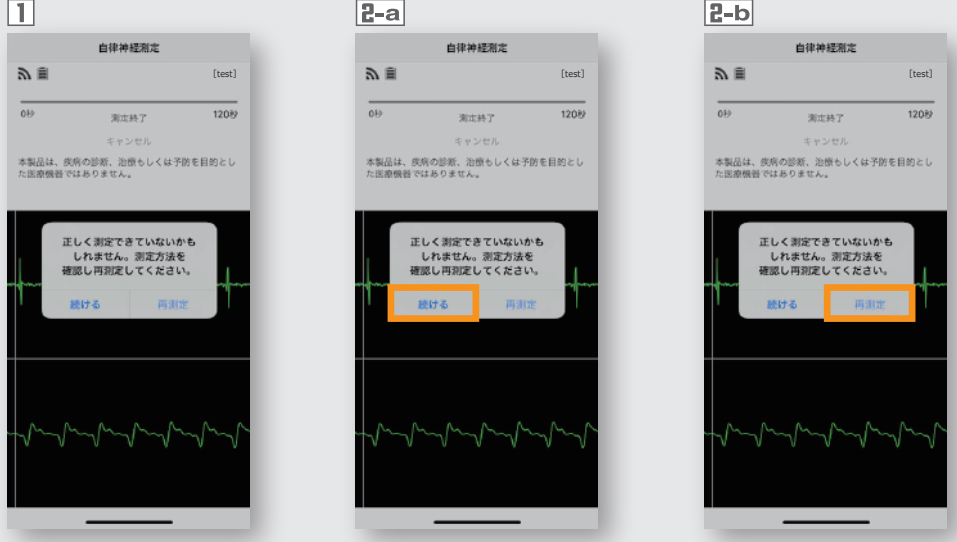

#### **【頻繁に発生する場合】**

データの欠損は以下の原因が考えられます。

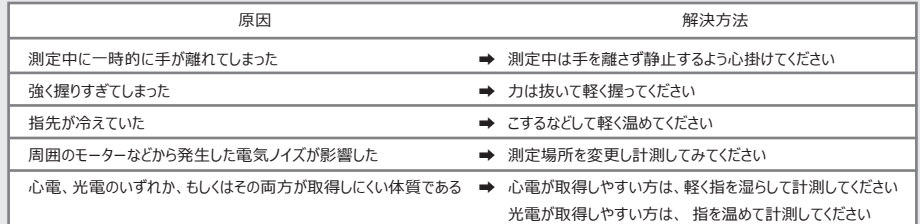

上記を解消しても頻発する場合は、 13ページの連絡先までご一報ください。

### 疲労問診

ストレスの状態を答えます。

- メニュー画面から疲労問診のアイコンをタップし問診画面へ進んで ください。
- 日 各設問に対して、適当と思われるところへスライダーを動かして セットし、「送信」をタップするとメニューに戻ります。

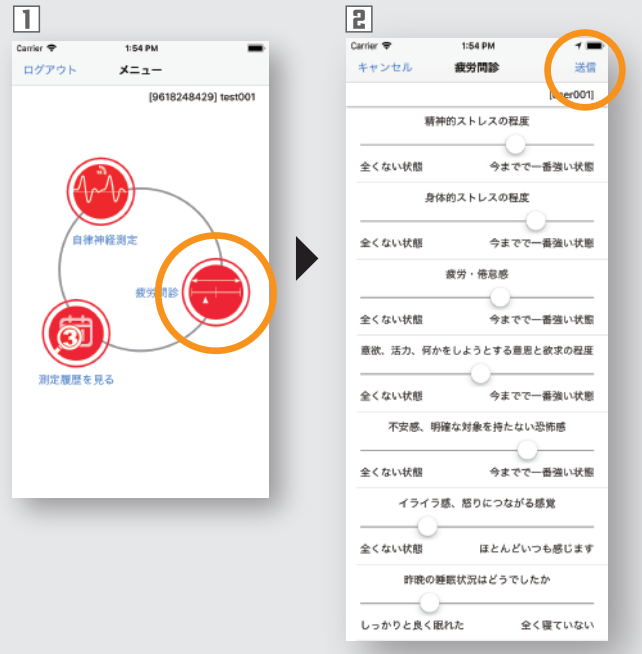

### 測定履歴・疲労問診の閲覧

自律神経測定と疲労問診の評価の記録を見ることができます。

- 測定履歴を見るアイコンをタップし履歴一覧画面へ進んで下さい。 日 画面左下のタブをタップすると測定履歴の一覧へ、画面右下のタブ をタップすると疲労問診の一覧へ切り替わります。
- 見たいデータをタップすると測定結果画面に切り替わります。
- グラフで推移を閲覧する場合は「グラフで見る」をタップもしくは 測定結果画面を左へスワイプさせてください。 各画面左上の「戻る」ボタンで履歴一覧画面に戻ります。
- 履歴一覧画面でデータを左にスワイプすると、削除できます。 **Android™の場合は、長押しすると削除できます。**

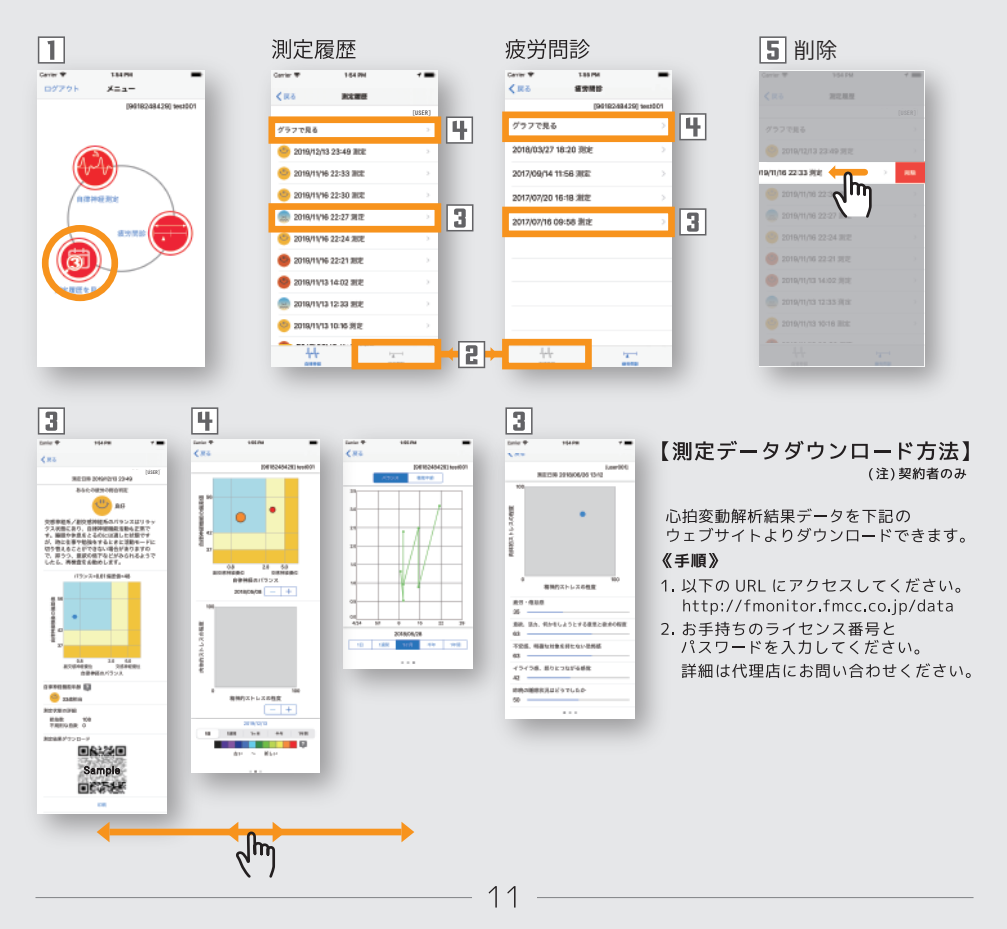

### *通信エラー*

公衆回線に接続できず、 ライセンス認証できなかった場合の対処方法です。

- 公衆回線に接続できずエラー画面が表示された場合、接続状況を 確認してください。
- E-a 接続した後、「もう一度やり直す」をタップしてください。
- ログイン後に公衆回線への接続が切れ、エラーがポップアップさ れた場合、接続状況を確認してください。
- E-B 接続した後、「OK」ボタンをタップしてください。

 $\overline{1-a}$ 

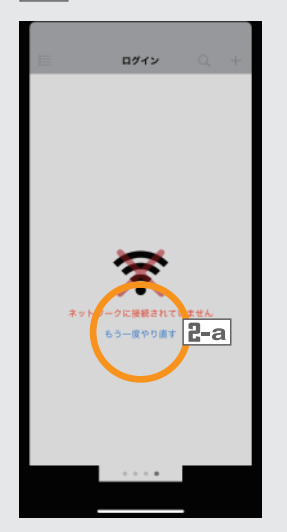

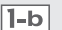

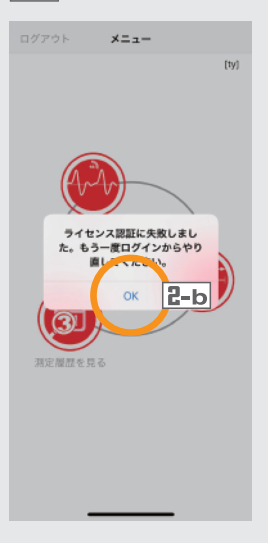

#### *通信エラー*

測定結果がサーバーへアップロードできない場合の対処方法です。

- 測定終了後にエラーがポップアップされた場合、「OK」ボタンを タップしてください。
- ■メニュー画面に3が表示されますので、測定履歴を見るアイコン をタップし履歴一覧画面へ進んで下さい。
- 総合判定が になっているデータを、タップしてください。
- 四「送信」ボタンをタップしてください。
- サーバへアップロードされると総合判定が更新されます。

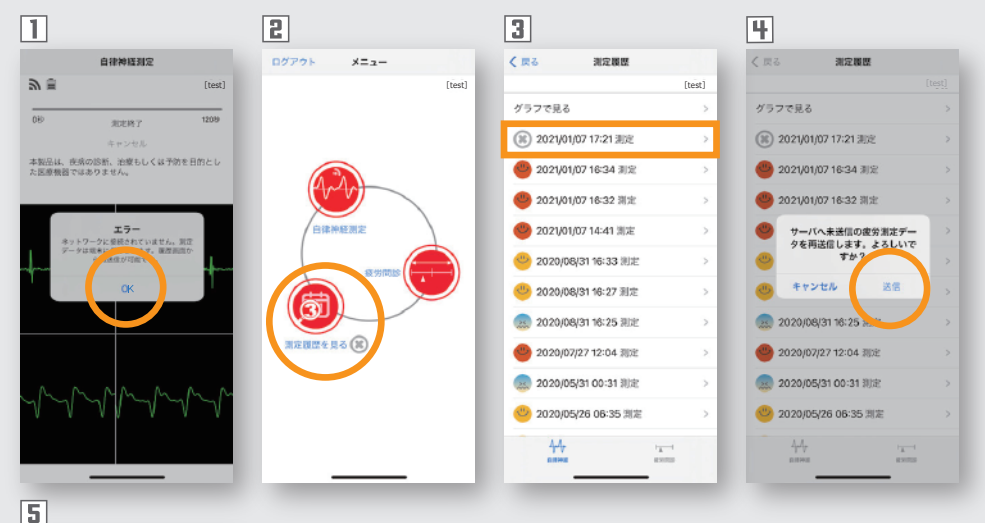

#### **【頻繁に発生する場合】**

[test]

 $\frac{1}{k}$ 

くまる

**BB2** 202 01/07 17:21 测定 D 2 21/01/07 16:34 31% 2 2021/01/07 16:32 测定 2 2021/01/07 14:41 测定 2020/08/31 16:33 测定 2020/08/31 16:27 测定 25 2020/08/31 16:25 测定 2020/07/27 12:04 测定 28 2020/05/31 00:31 测定 3020/05/26 06:35 测定  $44$ 

测定器程

測定結果をサーバへ送信する際に、 通信が行えないため発生しております。 公衆回線(4G,5G など)や Wi-Fi の通信状態をご確認ください。

## 製品に関するお問い合わせ

お問い合わせは以下のサイトよりお申し込み下さい。

#### 株式会社村田製作所 医療機器販売部

電話番号: 075-955-6847 https://medical.murata.com

アプリの開発 責任元 株式会社疲労科学研究所 電話番号: 06-6308-1190 http://www.fatigue.co.jp

- · Bluetooth® は、Bluetooth SIG, Inc の登録商標です。
- · Android™、Google Play™は、Google Inc. の登録商標です。
- · IOS は、Cisco の米国およびその他の国における商標または登録商標であり、 ライセンスに基づき使用されています。
- App Store は Apple Inc. のサービスマークです。
- · QR コードの商標はデンソーウェーブの登録商標です。